- **1. ⼩テスト画⾯の作成**
	- (1) 編集モードONの状態で,「活動またけいニフを追加する」をクリックします。

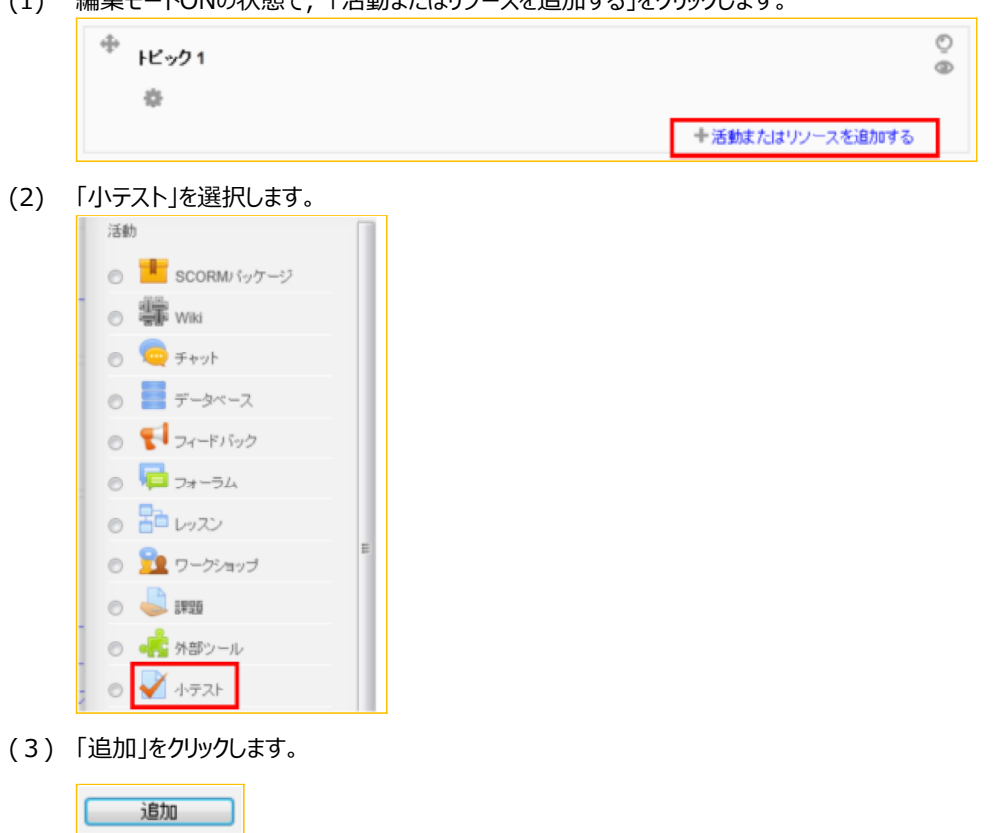

- **2. ⼩テスト名の設定**
	- (1) 「名称」と「説明」欄に記入します。

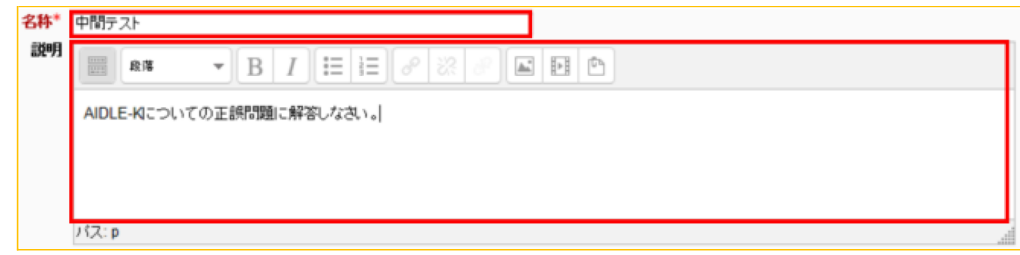

# **3. ⽇時の設定**

(1) 公開日時,終了日時を指定します。チェックボックスにチェックを入れると日付指定が有効になります。

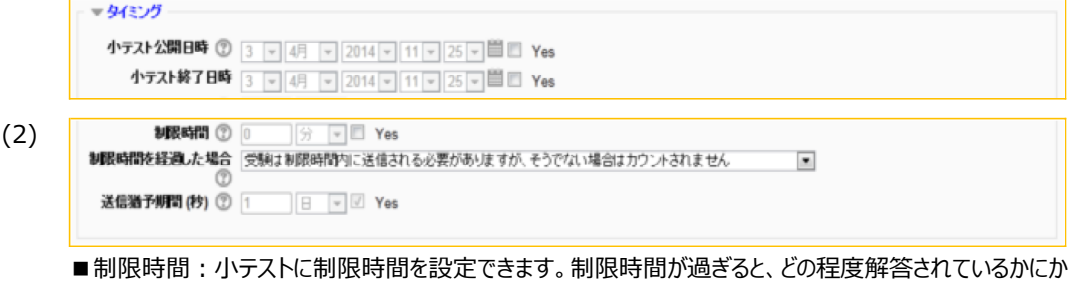

かわらず⼩テストの解答は⾃動的に送信されます。

■制限時間を経過した場合:制限時間前に小テスト解答の送信に失敗した場合の処理をコントロールし ます。

■送信猶予期間(秒):制限時間を過ぎた場合の対処を設定します。

# **4. 評定⽅法の設定**

- ▼評点 (1) 評定カテゴリ ② カテゴリなし マ 受験可能回数 無制限 ▼ 評定方法 ⑦ 最高評点 ▼ ■受験可能回数:受験可能な回数を指定します。 ■評定方法:複数回の受験を許可する場合,異なる方法で学生の最終評点を計算することができま す。 ・ 最高評点:すべての回の中で最高 (最良) の評点を最終評点とします。 • 平均評点: すべての回の平均評点 (単純平均) を最終評点とします。
	- 最初の受験: 最初の受験で得点した評点を最終評点とします。
	- 最新の受験 : 最後の受験で得点した評点を最終評点とします。

## **5. 受験結果のレビュー設定**

(1) 受験者が受験結果をいつ確認できるかを指定します。チェックボックスにチェックされている項目が表示されま す。

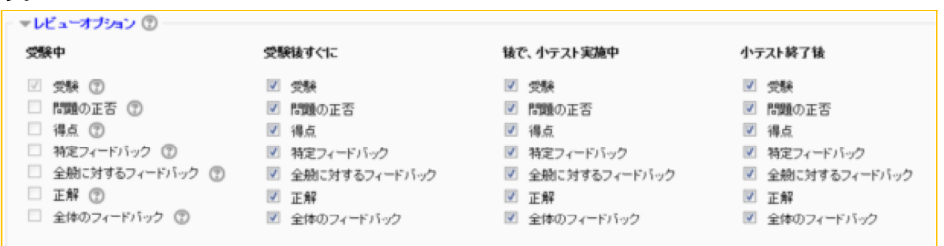

#### ■受験中:受験中

- ■受験後すぐに:受講者が受験を終了した後、2分以内を意味します。
- ■後で、小テスト実施中:受験を終了した後、かつ小テスト終了日時より前を意味します。
- ■小テスト終了後∶小テスト終了日時の後を意味します。終了日時が設定されていない場合は無視され ます。

## **6. 設定の完了**

(1) 「保存して表示する」をクリックすると、小テストの問題追加画面が表示されます。 深存して表示する

# **7. 問題の作成**

(1) ⼩テスト画⾯に問題を作成します <作成手順>「3. 小テスト → (2)問題の作成手順」を参照

### **8. 学⽣ロールで確認**

(1) ロールを「学生」に切り替えることで、実際に学生が使う画面を確認できます。